# **TOKEN FOR MOBILE QUICK START GUIDE**

**Token for mobile** is an application intended for smartphones with a touch display and operating system Android 2.1 or higher or Apple iOS 4.3 or higher, iPhone models 3GS or newer. The application works in "telephone mode" on tablets for both platforms. The application is used to generate one-time pad (OTP) security codes for authentication (logging in) with the ČSOB Internetbanking 24 service and for authorisation (electronic signature) of payment orders and other instructions sent to the bank.

## 1. INSTALLING THE APPLICATION

The application can be downloaded from the official markets **App Store** for iOS and **Google Play** for android:

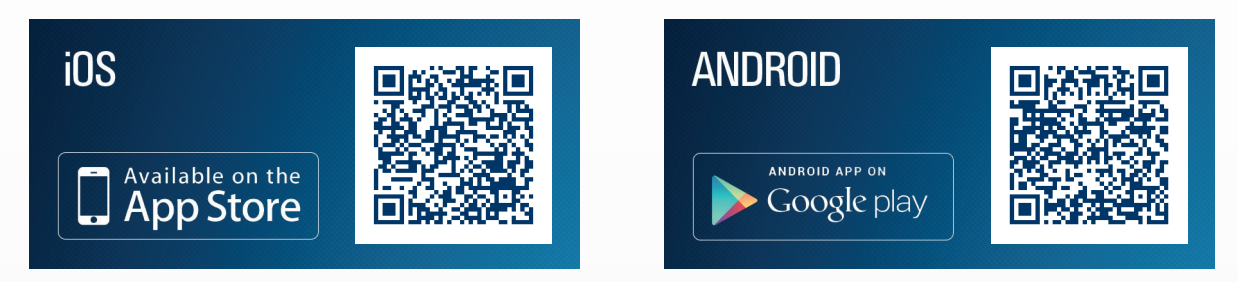

The QR code can be used to access the download link directly on your phone if you have one of the barcode scanner apps available on both platforms. You can also use the keywords "Token pre mobil", "ČSOB Token" or "ČSOB" to search for it in the official market application on your phone.

### 2. ACTIVATING THE APPLICATION

Once you have downloaded and installed the application, you must activate it before the first use. When you first launch the application it will show its initial activation screen. Initial activation requires the serial number and activation code that you received in a discrete envelope from the bank when setting up the service at the branch. Activation procedure:

- Enter the information from the discrete envelope in the corresponding fields of the "Activation" screen or read them from the QR code using the **"Read data from QR code"** button.
- Confirm your activation data using the "OK" button.
- If the activation data are entered correctly the "Create password" screen will be shown. Here you must choose your own password for the application. Rules for creating your password:
	- The password must contain between 4 and 20 digits.
	- The password must not be a number sequence with the same difference between digits, e.g. in "1111" the difference  $= 0$ , in "4321" the difference  $= -1$  or in "2468" the difference  $= 2$  etc.

## 3. LOGGING IN/AUTHENTICATION FOR THE ČSOB INTERNETBANKING 24 SERVICE

- Type the address https://ib24.csob.sk/into your computer browser or log in via www.csob.sk
- On the login screen enter the "identification number" and "PIN" you received in the envelope given to you at the branch when setting up the service and press the "Log in" button.
- Start the Token application on your smartphone.
- Click the "Authenticate" button.
- In the "password" field enter the password you set for the application and click the "OK" button.

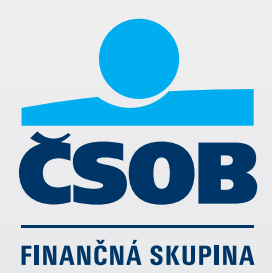

**E** Enter the authentication code that the app generates in the field for the authentication code on the Internetbanking 24 website and click the **"confirm"** button.

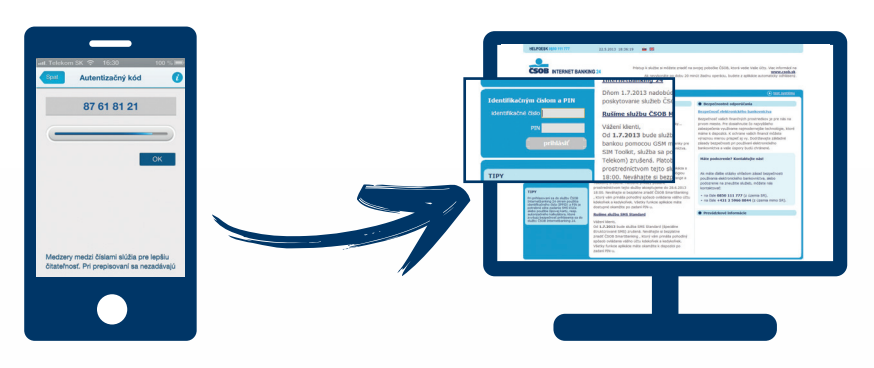

### 4. AUTHORIZATION/ELECTRONIC SIGNATURE OF PAYMENT ORDER

- Log in to the CSOB Internetbanking 24 service.
- Fill out the payment order and click on the button "sign using Token for Mobile".
- Internetbanking will display the order for sending and generate an input code (10-character authorisation data) for you to enter in the token application.
- Start the Token application in your smartphone.
- Click the "Authorisation" button.
- With the button "Read data from QR" you can read the initial code from a QR code generated by Internetbanking or copy the code into the field **"Input code".**
- Enter the password you set for the application in the "password" field and tap the "OK" button.
- The token application will generate an authorization code which you enter in the field "authorisation code" in Internetbanking 24 and then click the **"send"** button.

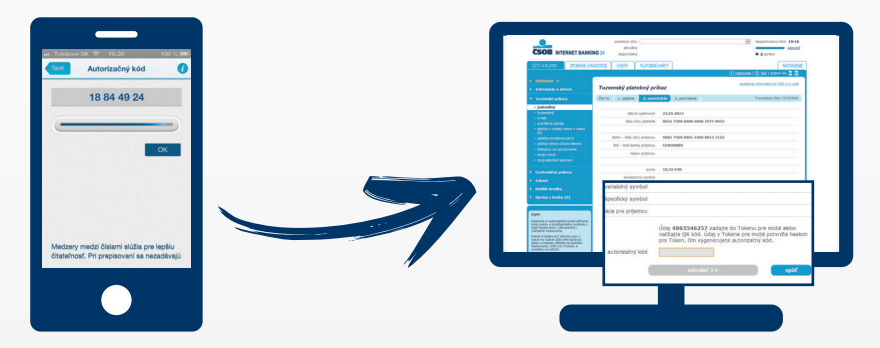

### **TIP:**

Every screen and function in the application has extensive contextual help and useful information that can be accessed by clicking the icon "I" in the top left corner of the screen.

#### **NOTE:**

When you enter a password in Token for Mobile, for security reasons it is not checked directly in the application but by the bank, which uses the password as one parameter in the algorithm for generating authentication and authorisation codes.

If the password is entered incorrectly, the application will not warn you but will generate an incorrect authentication or authorisation code. In this way an incorrectly entered password is evaluated as an incorrect authentication or authorisation code only when entered in the Internetbanking 24 service. After an incorrect code is entered five times, Token for Mobile will be blocked from use in the application. The application can only be unblocked by visiting a branch in person.